#### How to Download a Pattern

The most important item is that you must have an account created on our website and be logged into this account when placing your order. Without an account, we do not have a place to store your pattern(s).

After you complete your order, you can go to your account page and download your patterns

#### PC or Mac

With a PC or Mac, you can get to the account page by clicking on the My Account link in the upper right corner or the My Account link in the menu.

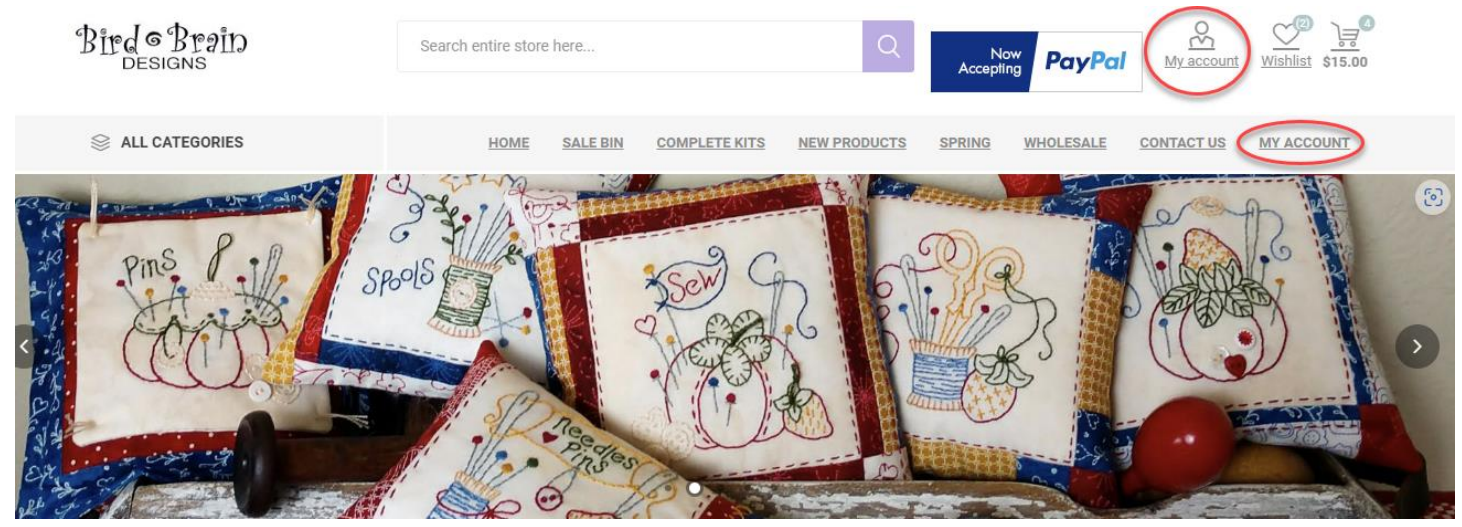

#### Tablet or Phone

With a tablet or phone look for the person icon in the upper right corner. Click on the image of the person to go to the Account page.

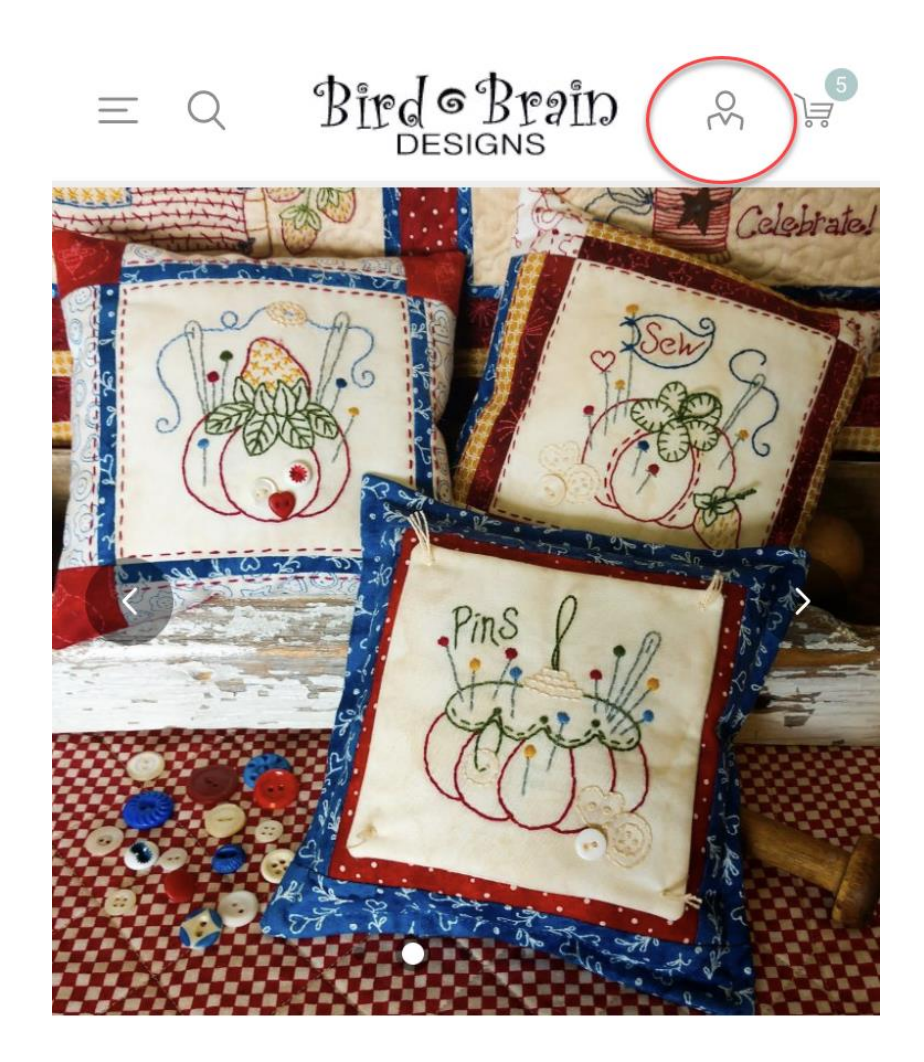

# Bird Brain Designs

We are "sew"pleased that you have chosen

1030 Business Park Drive, Suite E, Hailey, ID 83333 \* 208-788-0221

[www.BirdBrainDesigns.net](http://www.birdbraindesigns.net/)

#### PC or Mac

After you get to the Account page, look for the Downloadable Products section. From there you will see all your patterns and can download them using the Download links on the right.

The web browser that you use will download the file to the Downloads folder.

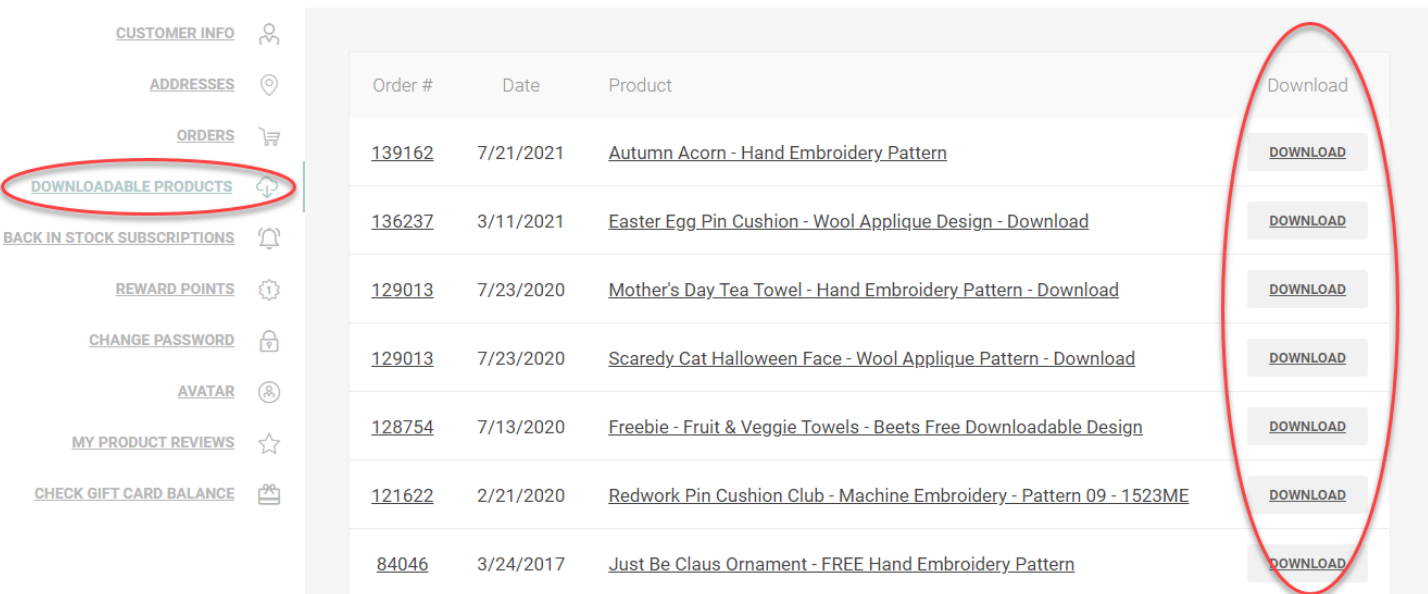

#### My account - Downloadable products

1030 Business Park Drive, Suite E, Hailey, ID 83333 \* 208-788-0221

#### Table or Phone

When using a tablet or phone, look for a dropdown box. Pressing on the dropdown box will open a list of sections. Press the Downloadable products section. This will then display a list of all the downloadable patterns. Pressing the Download button will start the download for the pattern.

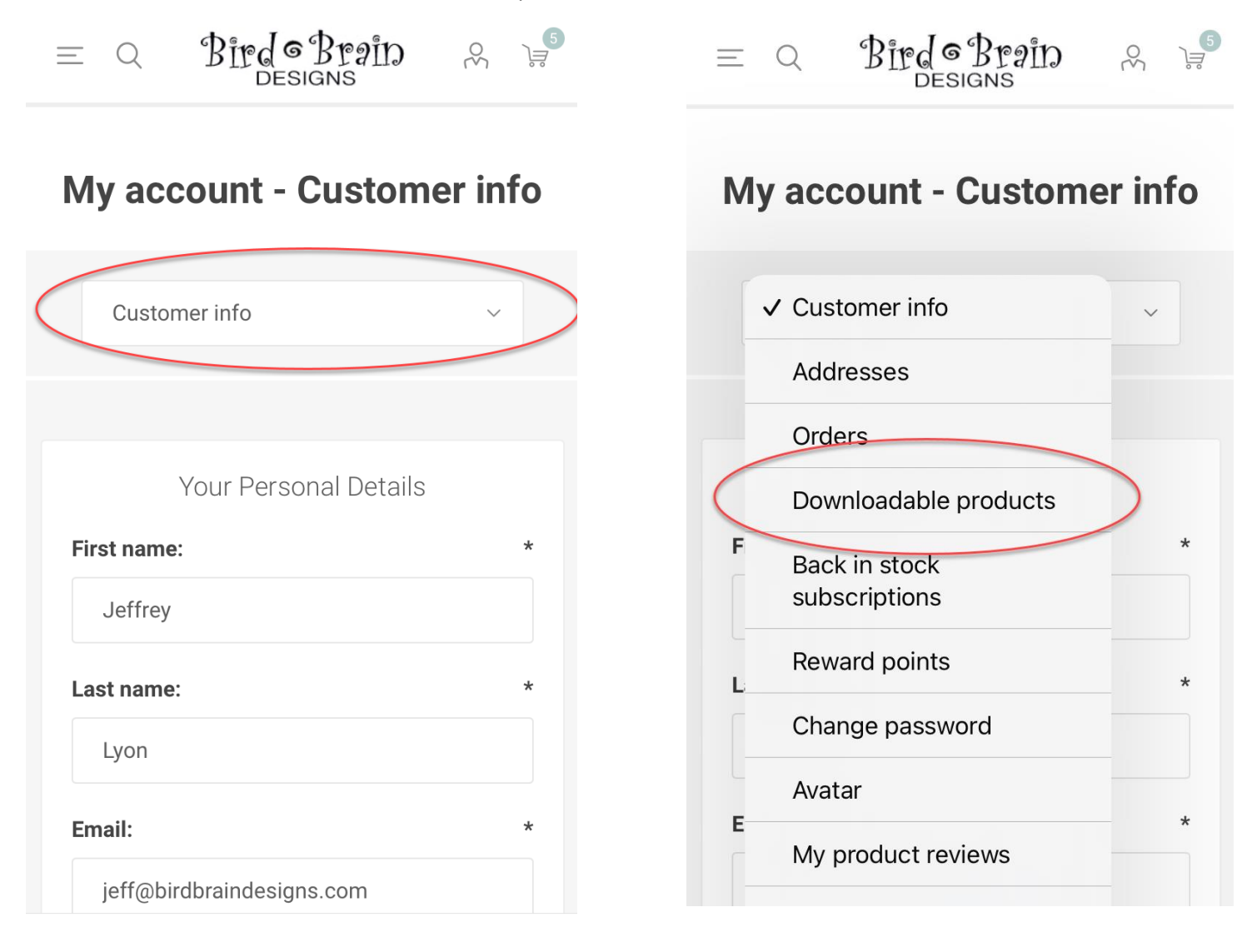

 $3^{5}$  $\equiv$  Q  $\mathcal{B}^*_{\text{IP}}$  GPp2n

#### My account - Downloadable products

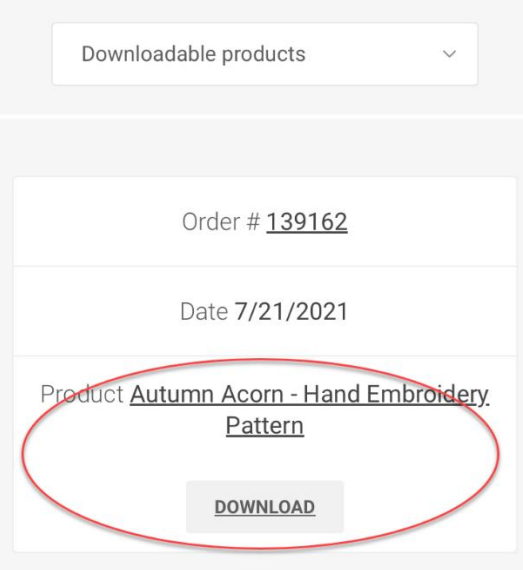

1030 Business Park Drive, Suite E, Hailey, ID 83333 \* 208-788-0221